# **ONLINEFORUM FÜR BIBLIOTHECA (NEU)**

Bischöfliches Generalvikariat Münster **Hauptabteilung Seelsorge Fachstelle Büchereien** Rosenstraße 16 48143 Münster Fon: 0251 495-6062 [buechereien@bistum-muenster.de](mailto:buechereien@bistum-muenster.de) [www.bistum-muenster.de/buechereien](http://www.bistum-muenster.de/buechereien)

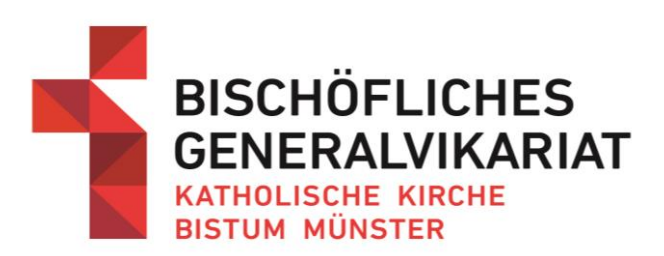

## **Inhalt**

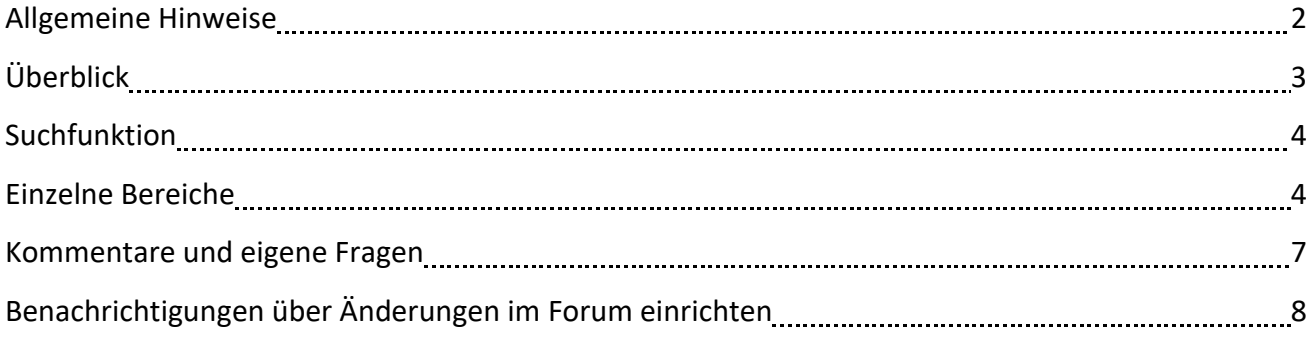

## **Allgemeinde Hinweise**

Das Onlineforum für Bibliotheca stellt Ihnen zahlreiche Anleitungen, Handbücher, Vorlagen und Tipps zur Verfügung. Außerdem bietet es Ihnen die Möglichkeit, sich untereinander leichter über die Inhalte und Fragen rund um Bibliotheca auszutauschen.

Das (neue) Forum ist nur im Intranet des Bistums erreichbar. <https://bgvms.sharepoint.com/sites/BibliothecaForum/>

Auf Ihren Bücherei-PCs ist in der Regel eine direkte Verknüpfung in der Favoritenleiste Ihres Internetbrowsers hinterlegt. Ggf. muss diese mit dem neuen Link aktualisiert werden.

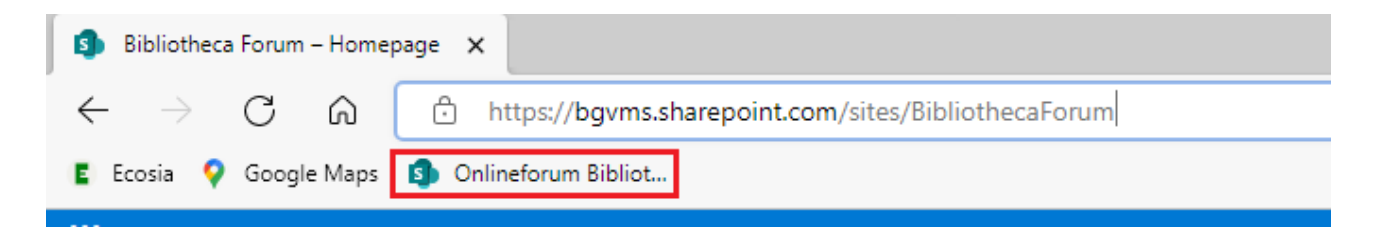

Beim Zugriff von einem Bücherei-PC ist keine Anmeldung erforderlich.

Der Zugriff von einem privaten Gerät, das in der Regel nicht im Bistumsnetz angemeldet ist, ist durch einen Login geschützt. Hier funktionieren nur Ihre personalisierten Kennungen (also z.B. mustermann@bistum-muenster.de).

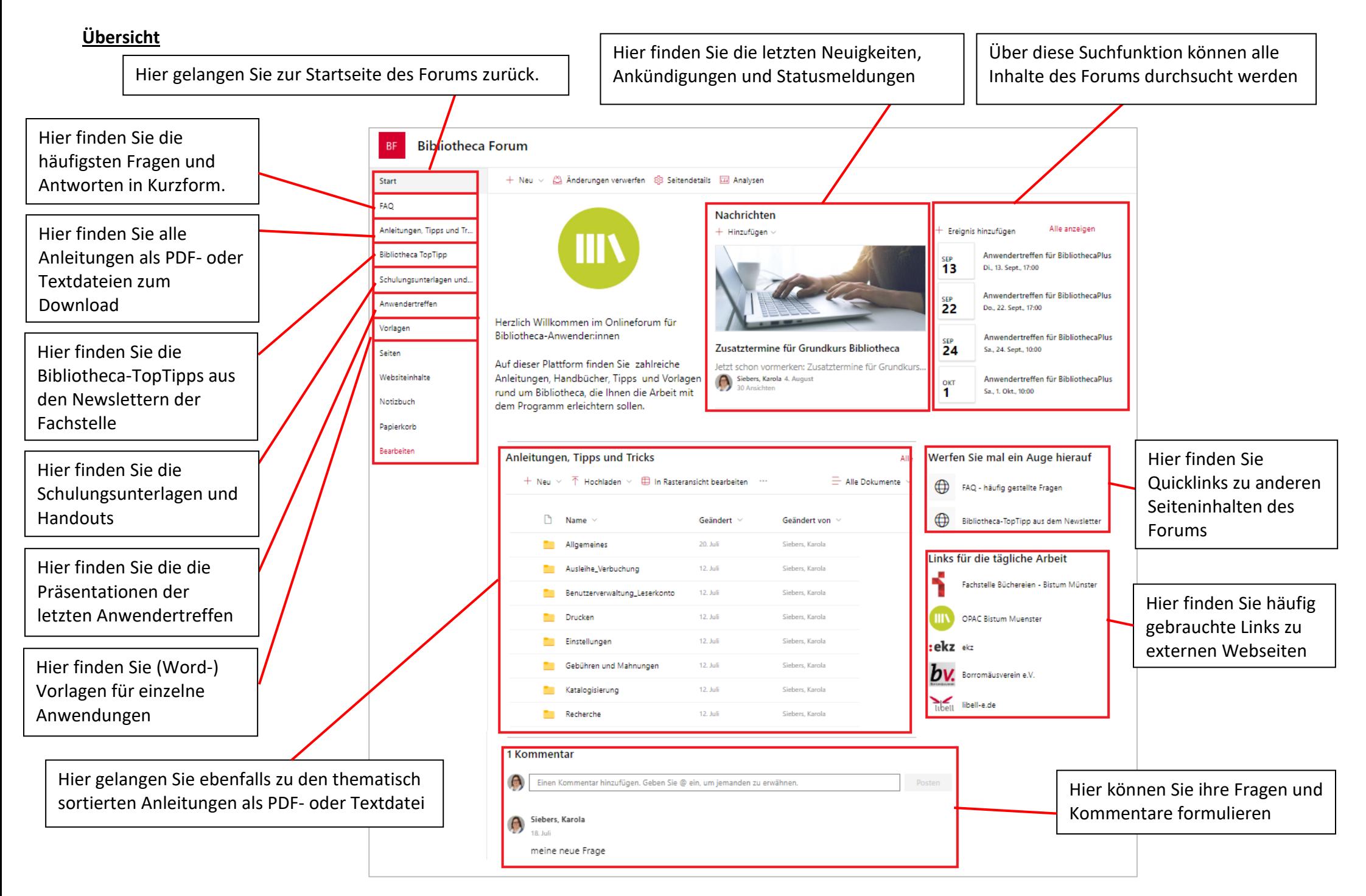

## **Suchfunktion**

Über den Suchschlitz am oberen Bildrand können Sie das gesamte Forum durchsuchen (Volltextsuche).

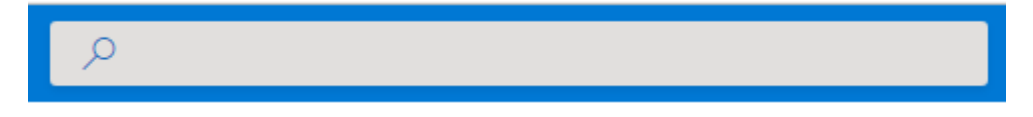

Die Ergebnisse können aus allen Bereichen des Onlineforums stammen, also sowohl Dokumente als auch Beiträge aus den TopTipps oder der FAQ-Liste sein.

Suchen Sie auf der Startseite, können Sie die lange Liste der Treffer über die Facettierung eingrenzen.

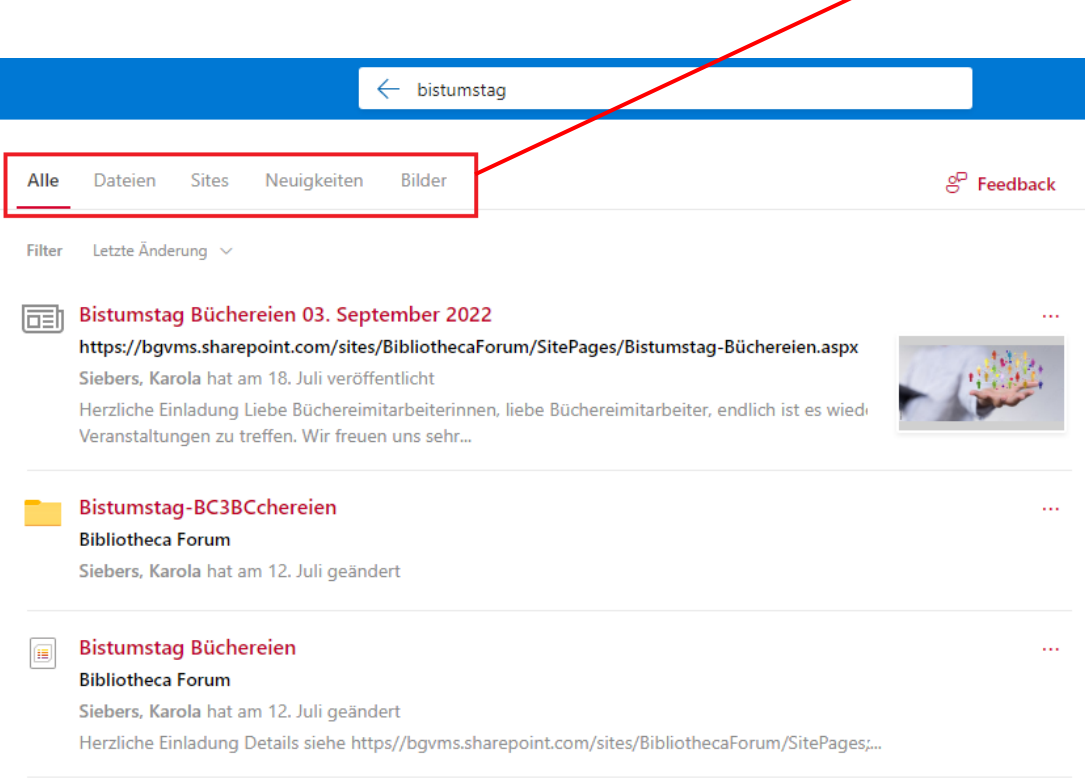

## **Hinweis:**

 $\boldsymbol{a}$ 

Bei der Suche in anderen Bereichen des Forums (z.B. Suche in den Anleitungen) ist diese Facettierung meist nicht vorhanden, da die angezeigten Treffer in der Regel alle dem gleichen Typ entsprechen.

## **Einzelne Bereiche**

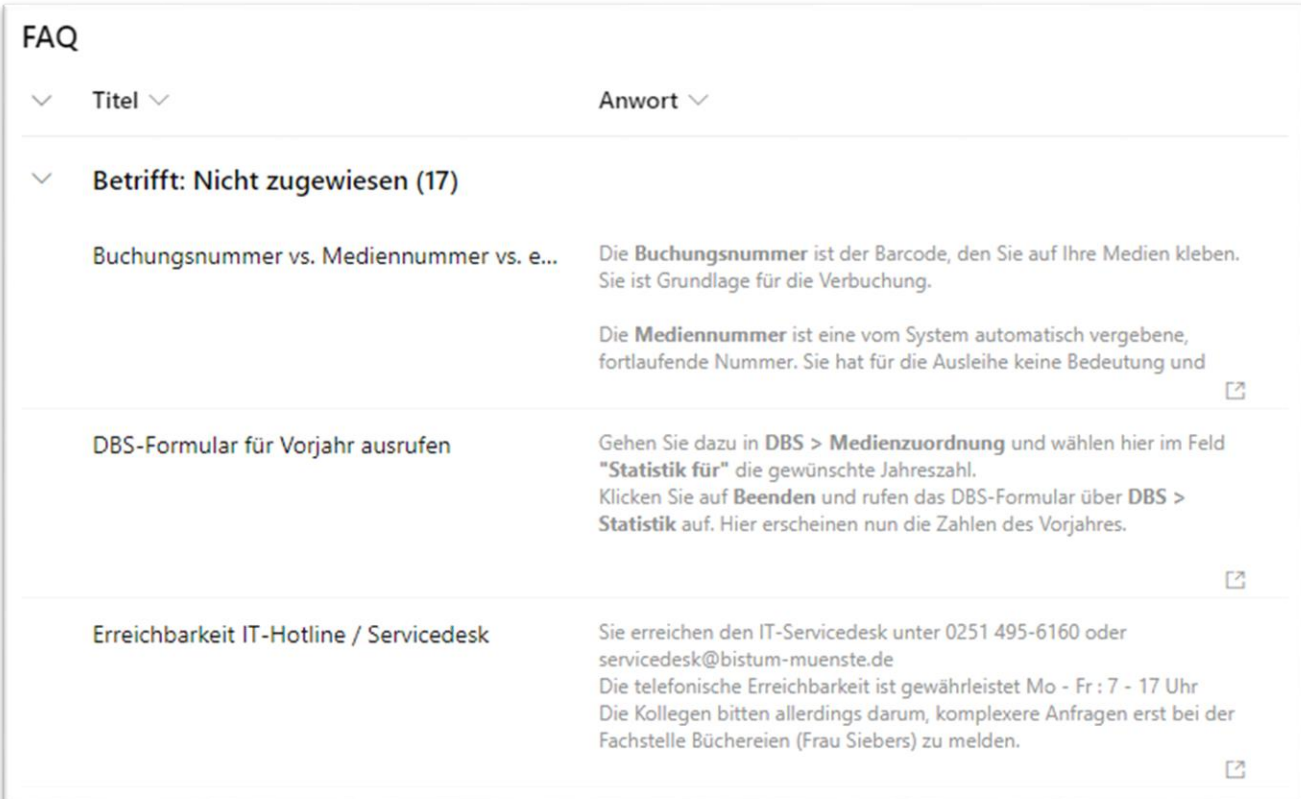

Im Bereich **FAQ** (= Frequently Asked Questions) finden Sie eine Aufliste der häufigsten gestellten Fragen und den dazugehörigen Antworten sowie Erläuterungen von Abkürzungen.

#### $\boldsymbol{a}$ **Tipp:**

Je nach Darstellung können Sie die Spaltenbreite der Frage bzw. Antwort anpassen. Fahren Sie dazu mit der Maus über die Trennlinie der einzelnen Spalten, halten die linke Maustaste gedrückt und ziehen die Spalte auf die gewünschte Breite.

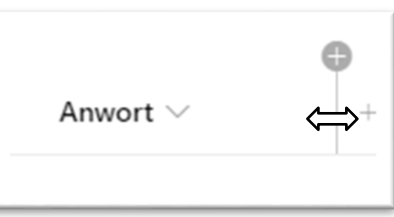

Gleiches gilt für die Auflistung der **Bibliotheca-TopTipps** aus den Newslettern der Fachstelle.

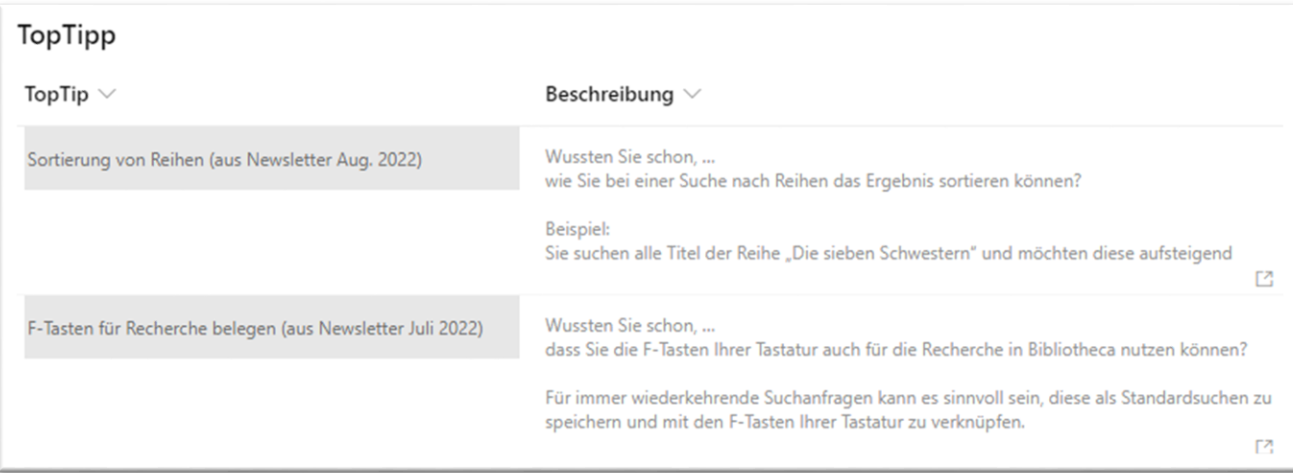

In den Bereichen **Anleitungen**, **Schulungsunterlagen**, **Anwendertreffen** und **Vorlagen** sind die zugehörigen Dokumente alphabetisch aufgelistet. Teilweise gibt es Unterordner, die eine thematische Aufgliederung ermöglichen.

Die Ordner und Dokumente können durch einfaches Anklicken geöffnet werden.

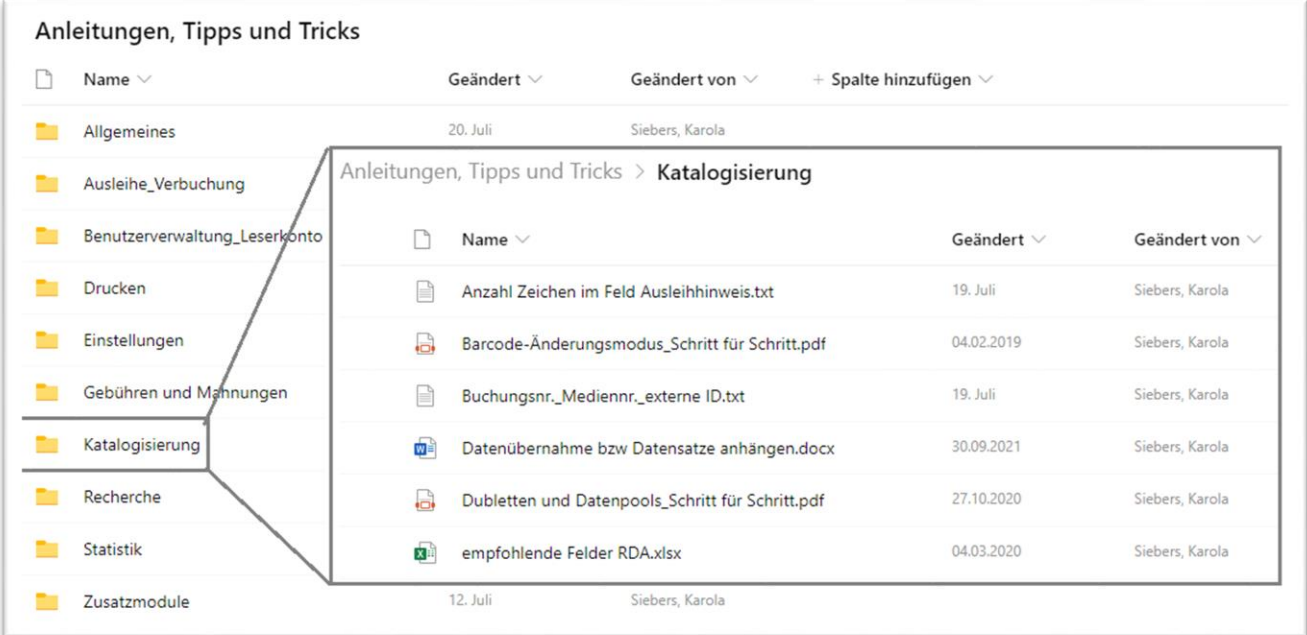

Die Dokumente und Anleitungen werden zunächst in einer Vorschau-Ansicht aufgerufen. Sie können aber auch heruntergeladen und auf dem eigenen PC gespeichert werden.

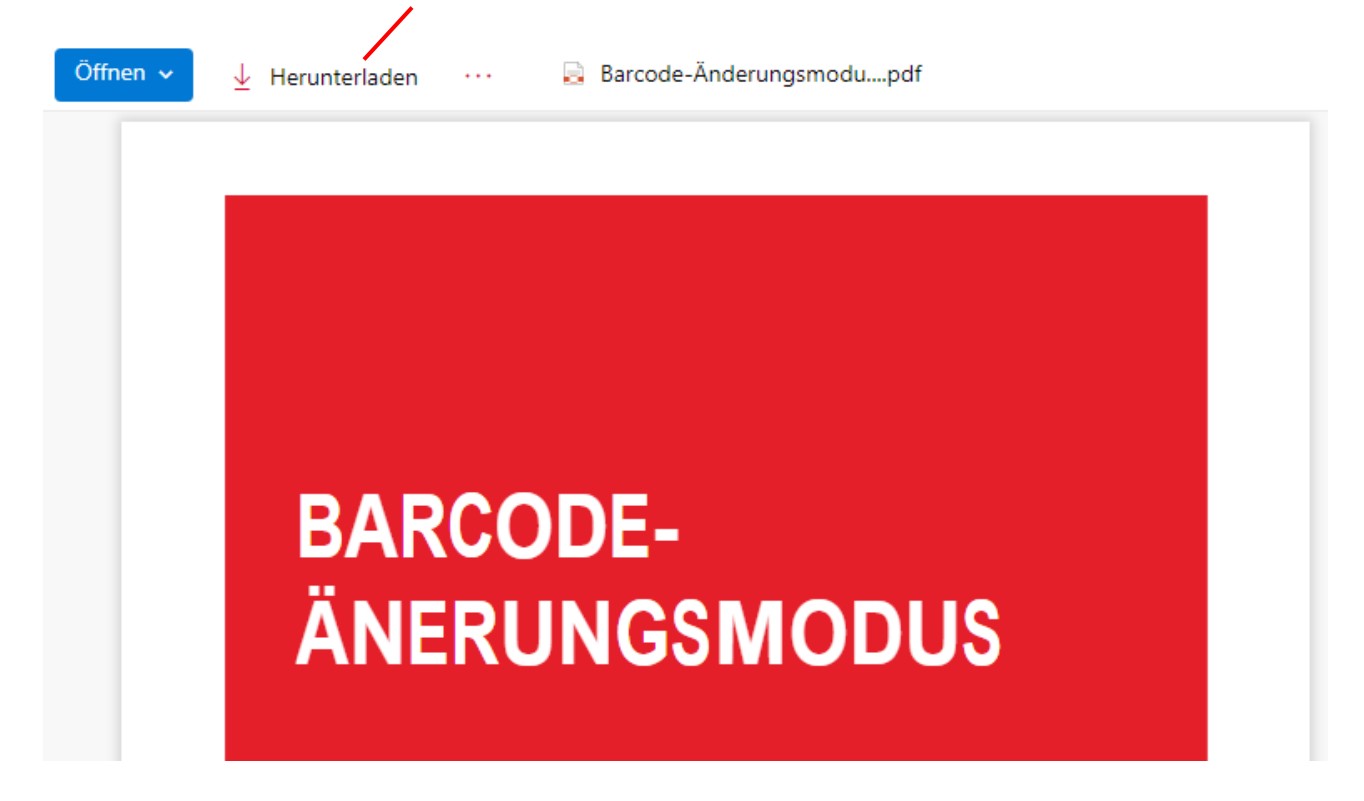

## **Kommentare und eigene Fragen**

a) Im unteren Bereich der Startseite finden Sie ein Kommentarfeld. Sollten Sie in den gespeicherten Anleitungen und Tipp keine Hilfe finden, können Sie hier Ihre eigene Frage formulieren. Klicken Sie auf den Button **Posten** und die Frage wird für alle sichtbar.

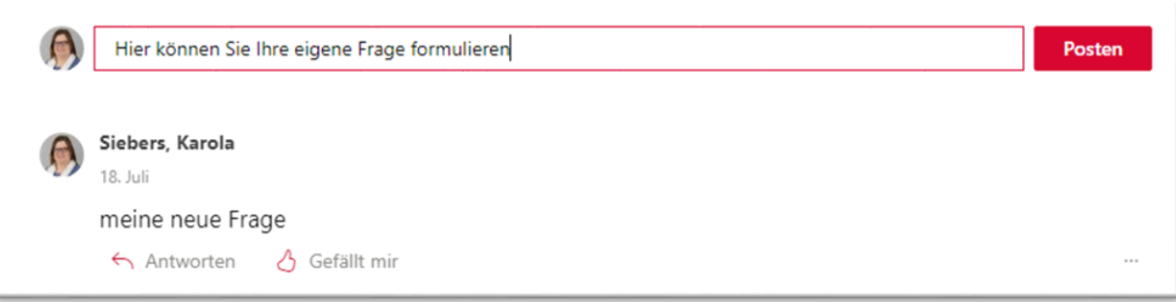

Ist eine Frage gepostet, können alle andern Nutzer:innen des Forums darauf Antworten. Dazu klicken Sie unter der neuen Frage auf Antworten und geben Ihren Beitrag ein. Zur Veröffentlichung klicken Sie ebenfalls auf **Posten**.

b) Die Kommentar-Funktion finden Sie auch bei einigen Beiträgen aus dem Bereich Neuheiten. Hier können Sie zusätzlich ein **Gefällt mir** abgeben, wenn Sie der Beitrag interessiert hat.

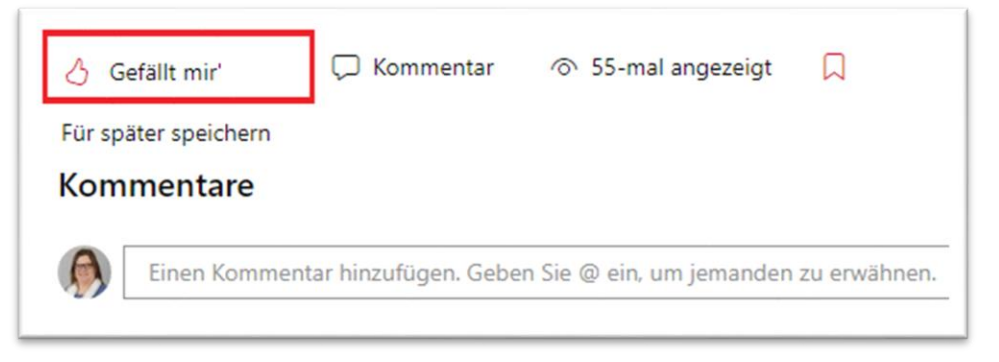

c) Auch in der Liste der FAQs gibt es eine Kommentarfunktion. Fahren Sie mit der Maus über einen Eintrag, erscheinen kleine Symbole die Sie anklicken können.

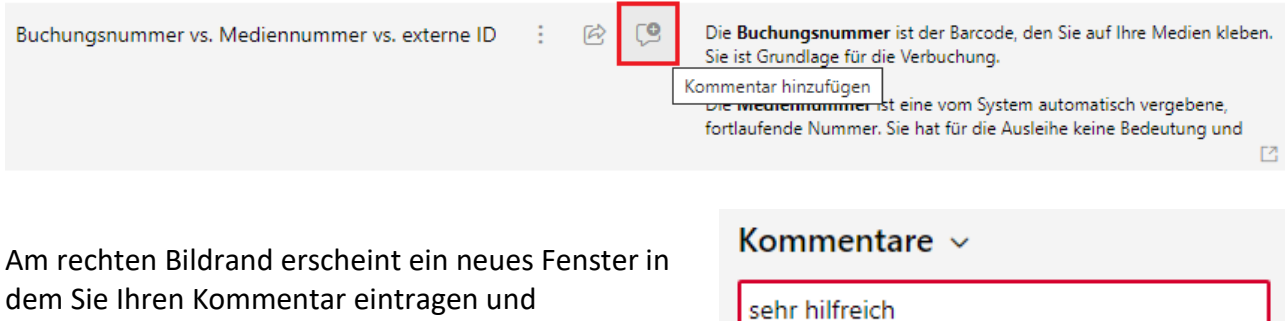

veröffentlichen können.

# **Benachrichtigung über Änderungen im Onlineforum einrichten**

Sie können im Onlineforum einrichten, dass Sie bei Veränderungen von Dokumenten oder Neueinstellungen in einem bestimmten Ordner informiert werden.

## **Benachrichtigungen aktivieren**

Gehen Sie in den Ordner / auf die Seite, für den / die Sie Benachrichtigungen erhalten möchten. Klicken Sie anschließend auf die 3 Punkte oben rechts in der Menüzeile.

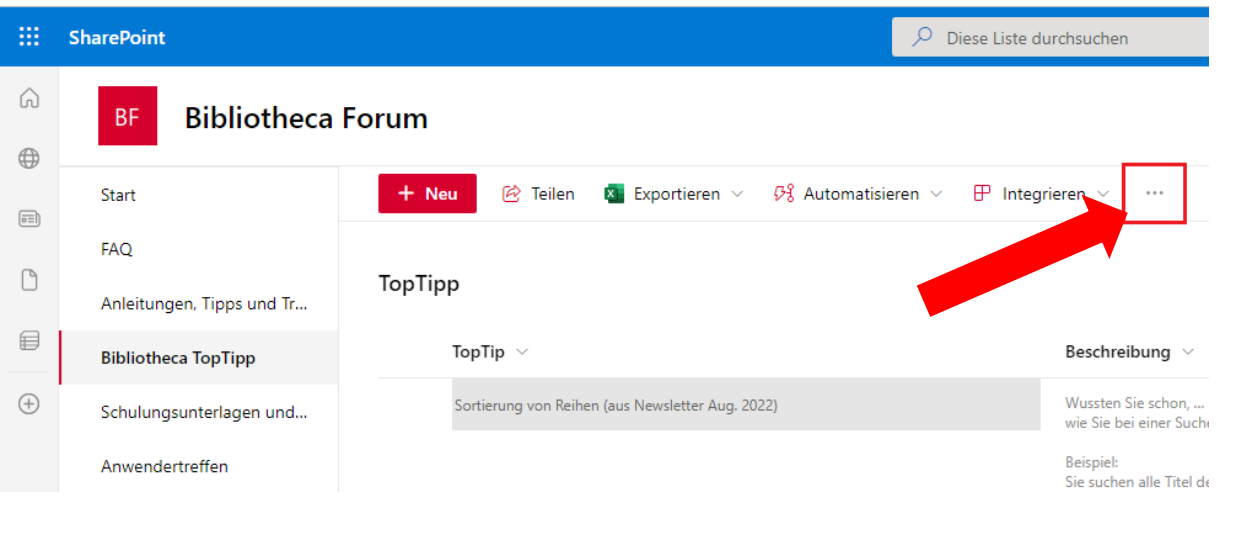

Wählen Sie hier "Mich benachrichtigen"

Bestimmen Sie anschließend im erscheinenden Fenster, wann und wie Sie benachrichtigt werden möchten. Bestätigen Sie die Eingabe mit OK.

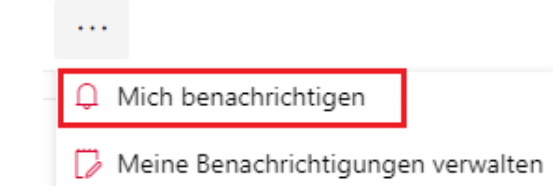

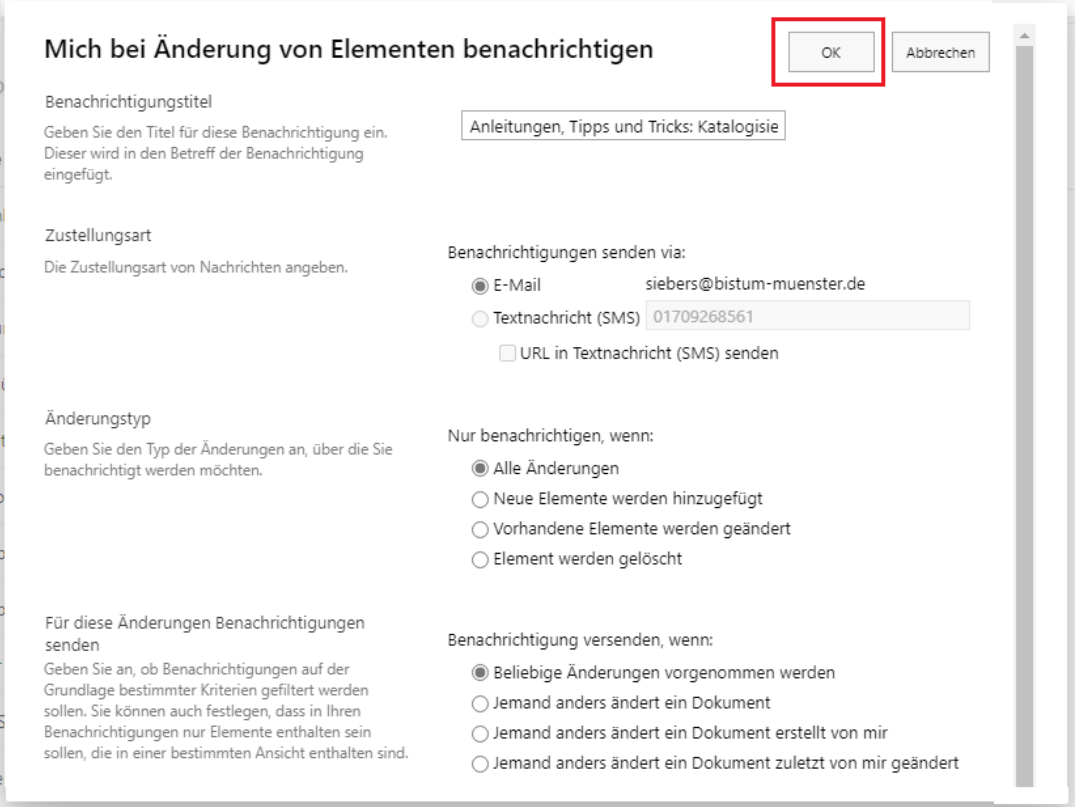

## **Benachrichtigungen deaktivieren**

Um einen eingestellten Benachrichtigungsdienst wieder zu deaktivieren, klicken Sie erneut auf die 3 Punkte in der Menüzeile oben rechts.

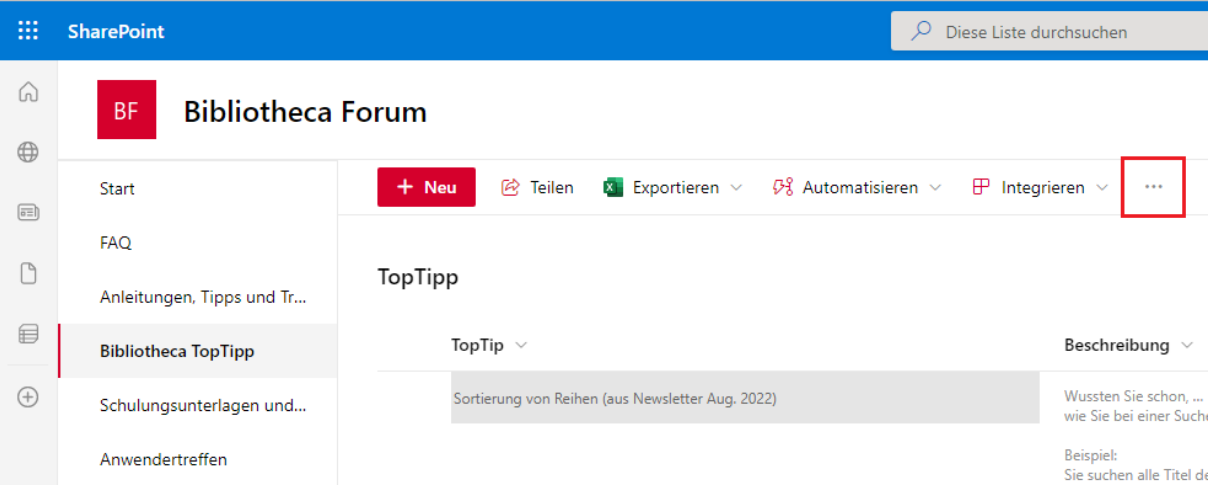

Wählen Sie hier "Meine Benachrichtigungen verwalten"

#### $\boldsymbol{a}$ **Hinweis:**

Anders als bei der Aktivierung müssen Sie sich bei der Deaktivierung nicht in dem entsprechenden Ordner befinden, dessen Benachrichtigungen Sie entfernen möchten.

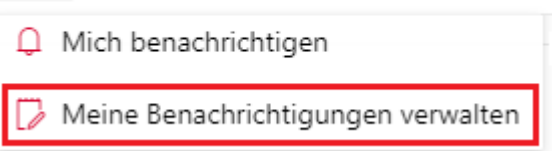

Im erscheinenden Fenster wählen Sie durch das Setzen von Häkchen die Seiten aus, für die Sie keine Benachrichtigungen mehr bekommen möchten und wählen dann "Ausgewählte Benachrichtigungen löschen".

. . .

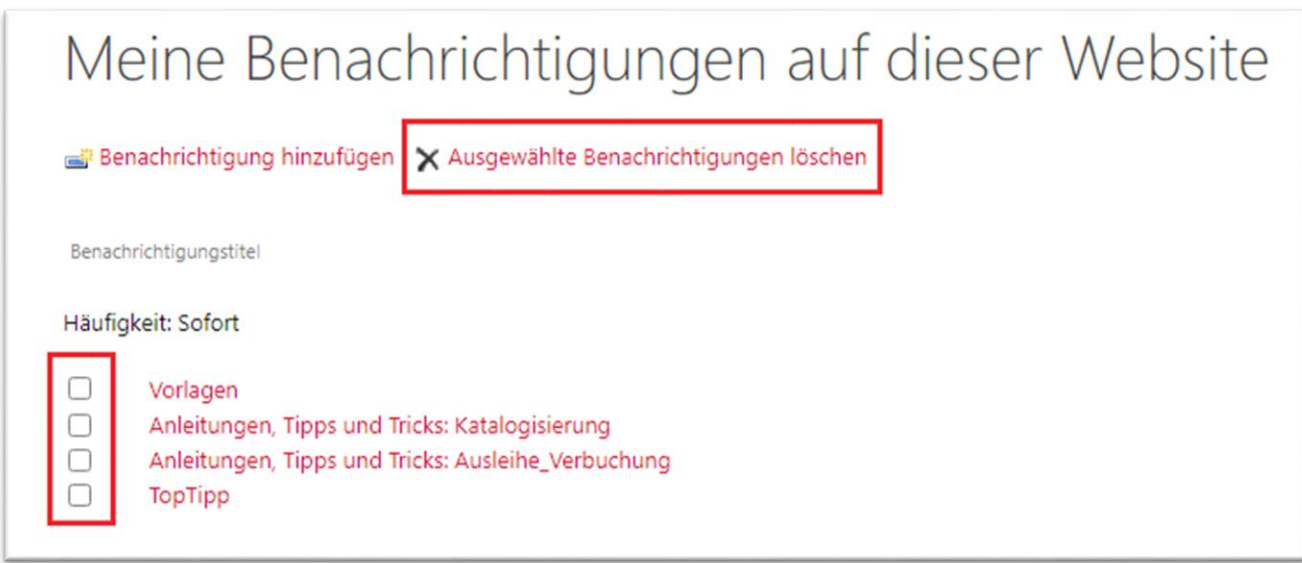